#### **CHAPTER**

*8*

# *Printing a Report*

The System 824 allows you to print a report from data collected during a measurement. This chapter will discuss the following aspects of printing reports:

- Connecting the 824 to a Serial Printer
- Printing Reports
- Defining and Printing Tailored Reports
- Printing a Custom Report

While most users will normally print 824 data using a computer, it is possible to print both graphical and tabular data reports directly from the 824 to virtually any serial printer. Printouts range from high resolution presentation quality reports when printing to a laser printer because of the instrument's PDL-3 (page description language) capabilities, to draft-quality tabular data reports that can also be printed to a dot matrix printer.

### <span id="page-0-0"></span>**Connecting the 824 to a Serial Printer**

*Another cable is available for certain printers that have a 9-pin female "D" connector (CBL091).*

*If your printer does not have either of these connectors, it is likely not a serial printer. Do not attempt to connect the 824 as damage may result.*

Make sure the System 824 and your printer are turned off before initiating any of the following steps.

- **Step 1** Connect the provided (CBL002) serial cable's 8pin mini DIN connector to the System 824 serial port.
- **Step 2** Connect the serial cable's 25-pin male "D" connector to your printer's serial port.

## <span id="page-1-0"></span>**Printing Reports**

- **Step 1** Press the **(iii)** Data key and use the *Recall Files* menu to recall the measurement record that you want to print. You may not need to recall a file if you want to print something in memory that has not been stored.
- **Step 2** Press the  $\bigcirc$  Print key. The following screen appears:

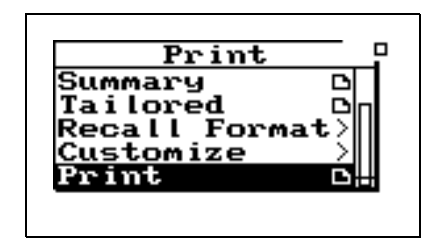

*The TAL and FFT instruments do not generate any reports.*

*Depending on whether you have selected an SSA, ISM, LOG, or RTA instrument from the Setup menu you will have a different Print menu available. The screen shown is for*

*the SSA instrument.*

The Print menu provides different options depending on instrument type.

The following table shows the menu options for the SSA, ISM, LOG and RTA Print menus:

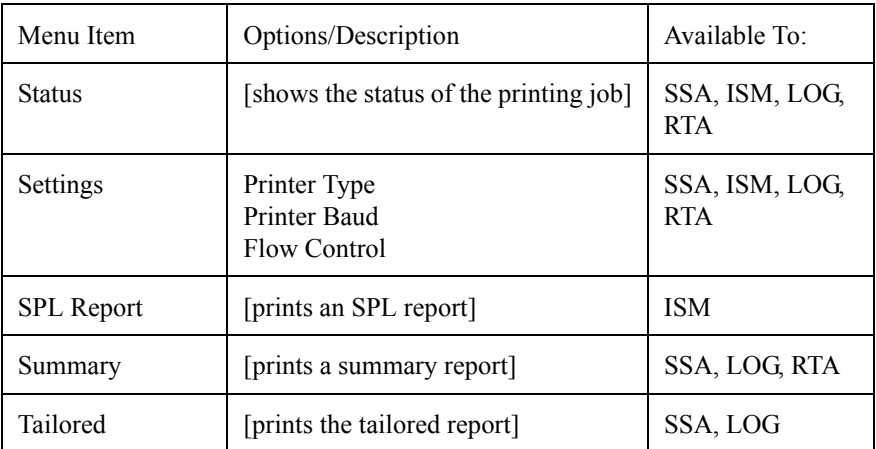

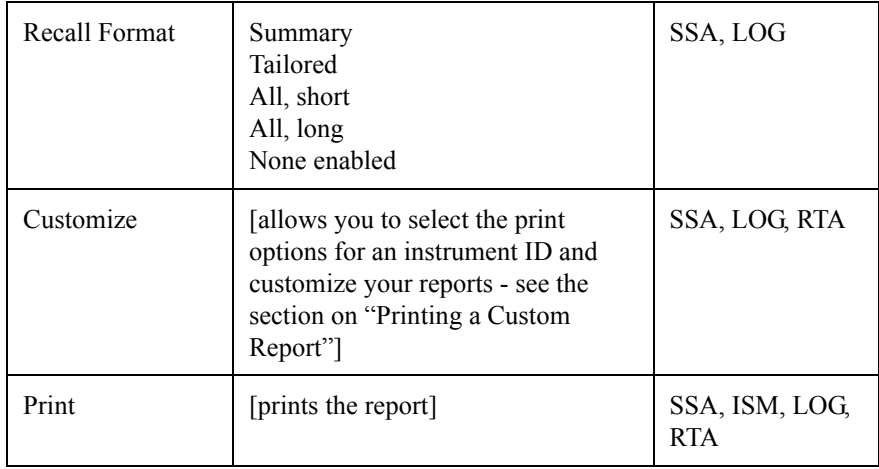

**Step 3** Use the  $\bigcirc$  and  $\bigcirc$  arrow keys to highlight Settings, then press the  $\bigotimes$  arrow key or  $\bigcirc$  Check key to select it. The following menu appears:

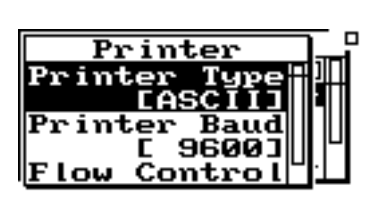

*Depending on your printer configuration you may have to modify the Printer Settings for Printer Baud Rate and Flow Control.*

Use the table below to set up the printer settings by using the  $\bullet$  and  $\bullet$  arrow keys to highlight "Printer Type", "Printer Baud", and "Flow Control" and then press the  $\overline{Q}$ Check key to select the correct option for each.

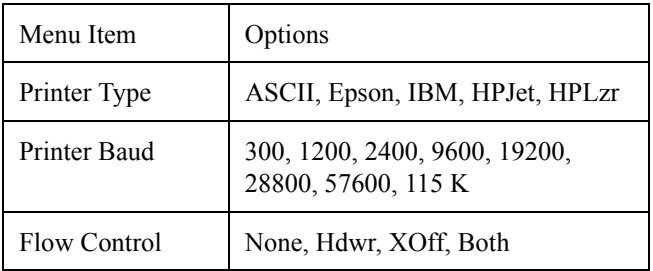

**Step 4** Use the **a** arrow key to return to the main *Print* menu. You will notice that there is a paper page icon  $\bigoplus$  next to the "Summary" menu item. This means that a report will be printed by highlighting "Summary" and pressing the Check  $\overline{Q}$  key.

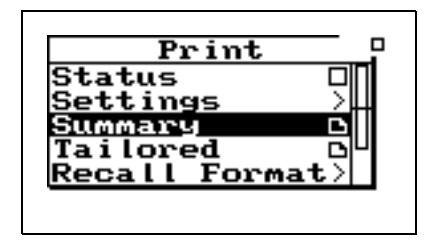

*The title printed on your report will correspond to the Title setting you have configured in the Setup menu for the selected ID.*

**Step 5** Your Report will now begin printing and the Status screen will appear.

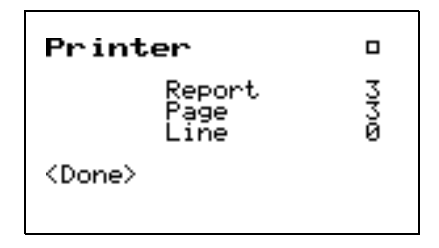

Press the  $\mathcal Q$  check key to abort the printing job.

.

# **Defining and Printing Tailored Reports**

*In the System 824, Tailored Reports are available to the SSA and LOG instruments.*

*Selecting "Tailored Report" under the Print menu copies the report settings under "Define Report" from the Setup Menu for the SSA and LOG instruments for printing.*

With the System 824, a tailored report setting for each SSA or LOG instrument ID can be created (i.e. each user can set up their own user-defined print settings). Therefore, each SSA or LOG instrument ID can have its own pre-set customized report settings. This section discusses how to define and print tailored reports for the SSA and LOG instruments.

The following table shows the available settings for a Tailored report for the SSA instrument:

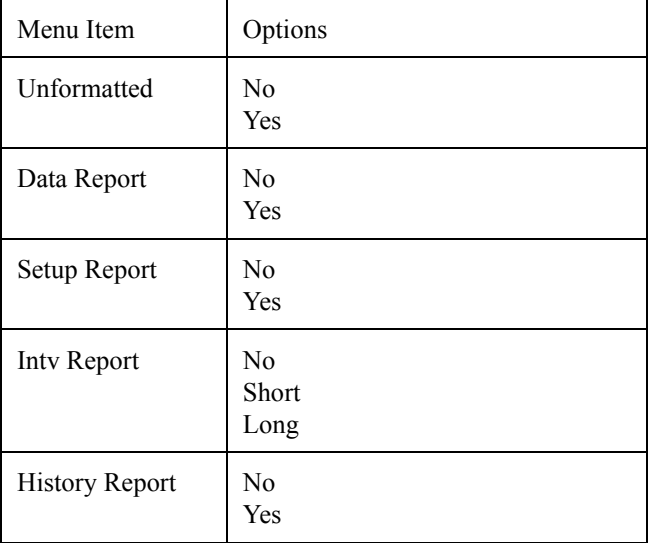

The settings for a LOG instrument Tailored report are shown under ["Tailored Report Template \(LOG instrument\)" on](#page-12-0) [page 8-13.](#page-12-0)

The following provides an example of how to define and print a tailored report:

**Step 1** Press the  $\mathcal{D}$  Setup key to bring up the *Setup* menu. Highlight the *Edit Settings* menu item and press  $\bigcirc$  arrow key or the  $\bigcirc$  Check key to select it.

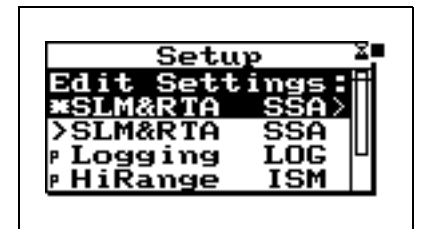

**Step 2** Using the  $\bigcirc$  and  $\bigcirc$  arrow keys, highlight the *Advanced* item, then select it using the  $\Box$  arrow key or the  $\mathcal Q$  Check key. The following screen appears:

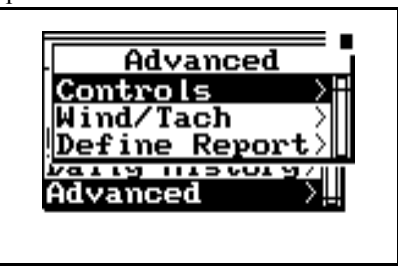

**Step 3** Using the  $\bigcirc$  and  $\bigcirc$  arrow keys, highlight the *Define Report* item, then select it using the  $\bigcirc$ arrow key or the  $\mathcal Q$  Check key. The following screen appears:

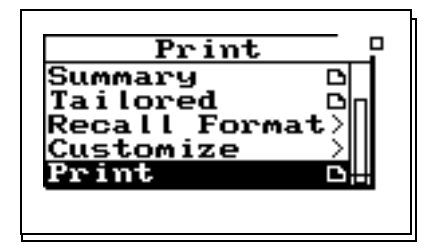

**Step 4** Use the  $\bigcirc$  and  $\bigcirc$  arrow keys to scroll through the available report settings. Use the  $\mathcal Q$ Check key to select and change the options for each type of report.

*For your report to print properly, your printer must be connected as described in ["Connecting the 824 to](#page-0-0) [a Serial Printer" on page 8-1](#page-0-0) and configured as described in ["Printing](#page-1-0) [Reports" on page 8-2.](#page-1-0)*

**Step 6** Using the  $\bigcirc$  and  $\bigcirc$  arrow keys highlight the *Tailored* item, then select it using the  $\triangleright$  arrow key or the  $\mathcal Q$  Check key and your "Tailored" report will begin printing.

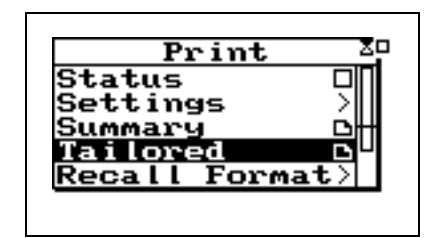

*NOTE: Make sure you save your Instrument ID before you change to a different Instrument ID, otherwise all your newly defined tailored print settings will be lost.*

### **Using the Recall Format (SSA and LOG instruments only)**

The Recall Format menu allows you to customize the *Summary* report or the *Tailored* report and gives you two more customized reports called *All, Long* and *All, Short*. When the summary report is recalled, the Customize menu is changed to reflect those parameters which will be printed in the summary and tailored reports.

The Customize menu is formatted with all of the parameters for each report selected in the Recall Format menu. You can choose to print the default parameters that are recalled for each report or you can go into the Customize menu and make further changes to the parameters.

Before beginning to Print, always recall the file and select the data that you would like to print. The following shows how to print from the Recall Format:

**Step 1** To print from the Recall Format menu press the  $\bigoplus$  PRINT key. The following screen appears:

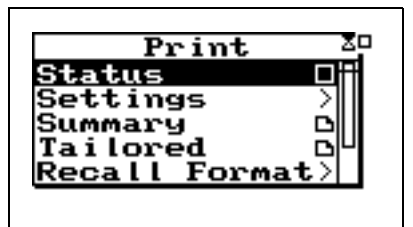

**Step 2** Use the  $\bigcirc$  and  $\bigcirc$  arrow keys to highlight the Recall Format menu. Press the  $\overline{Q}$  key and the following screen appears:

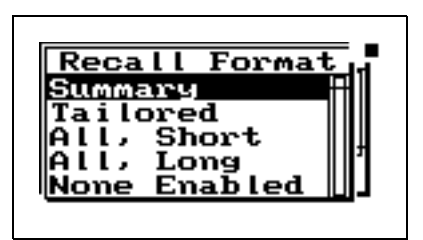

**Step 3** Use the  $\bigcirc$  and  $\bigcirc$  arrow keys and select the report that you want to print (Summary, Tailored, All,Short, All,Long, or None Enabled.

The following tables show the default settings for each of the templates available from the Recall Format menu (Summary, Tailored, All, Long, All, Short, and None Enabled).

#### <span id="page-7-0"></span>**Summary Report Template**

This template shows the default settings for the Summary Report. The Summary Report includes the Data Report and the Log Report.

After selecting the template, you can modify it as explained in ["Printing a Custom Report" on page 8-23.](#page-22-0)

#### **Default Settings Values for the Recall Format Reports**

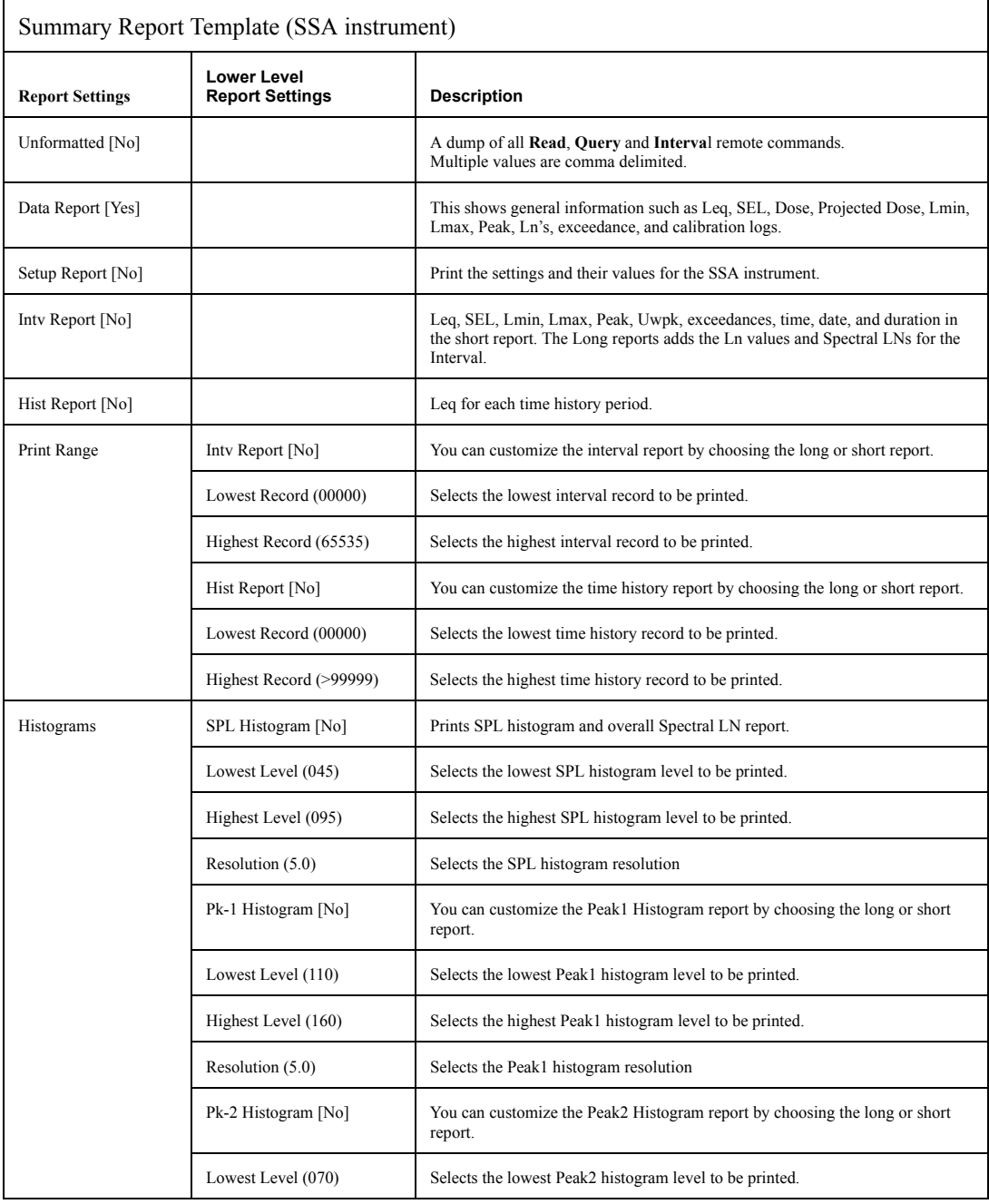

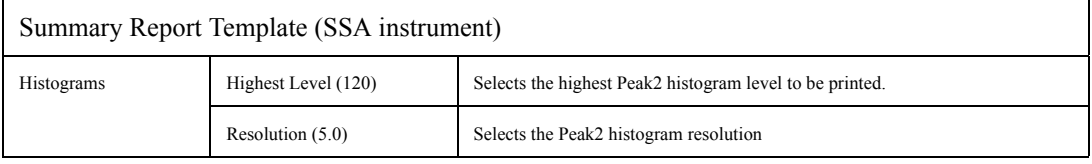

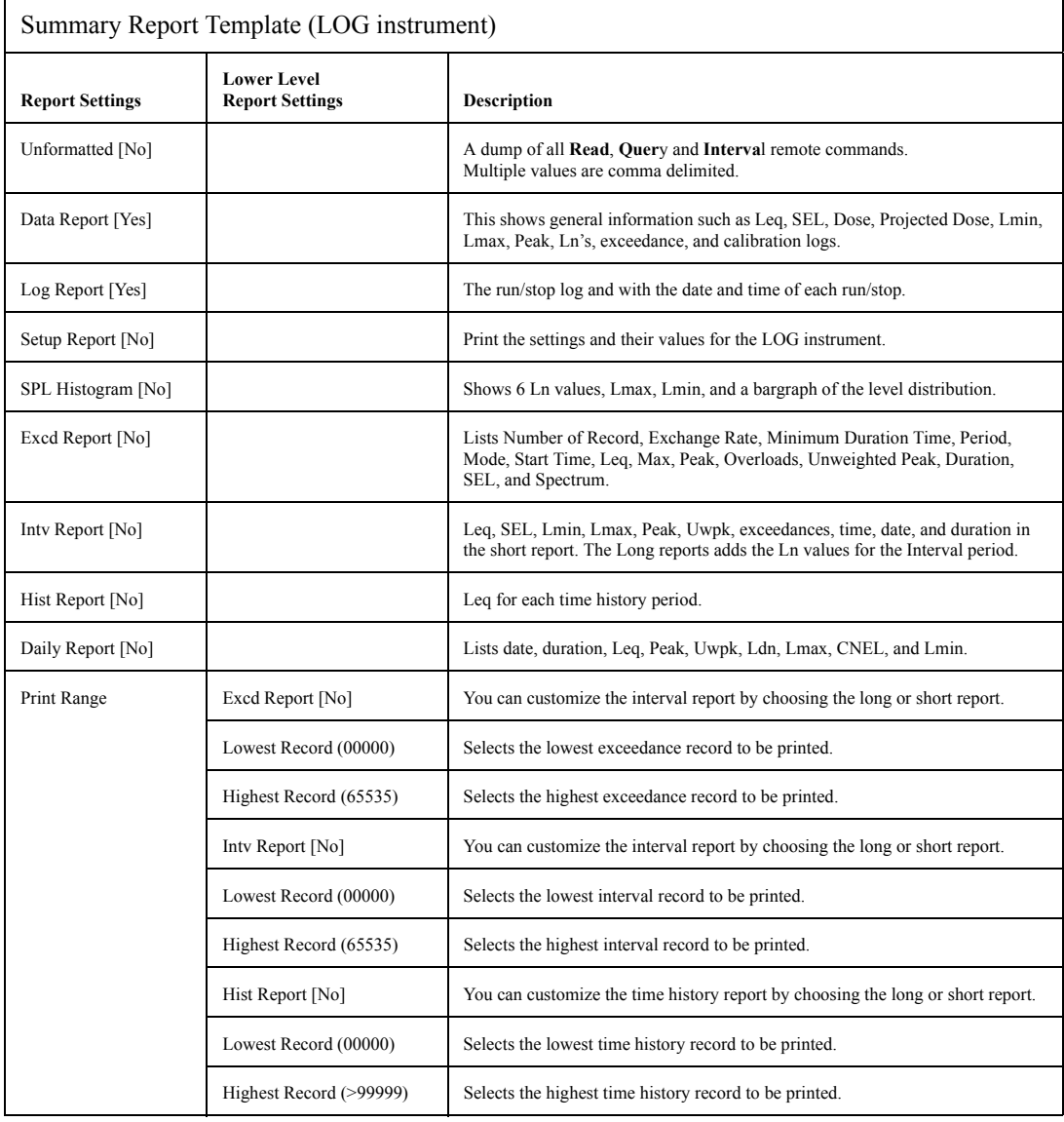

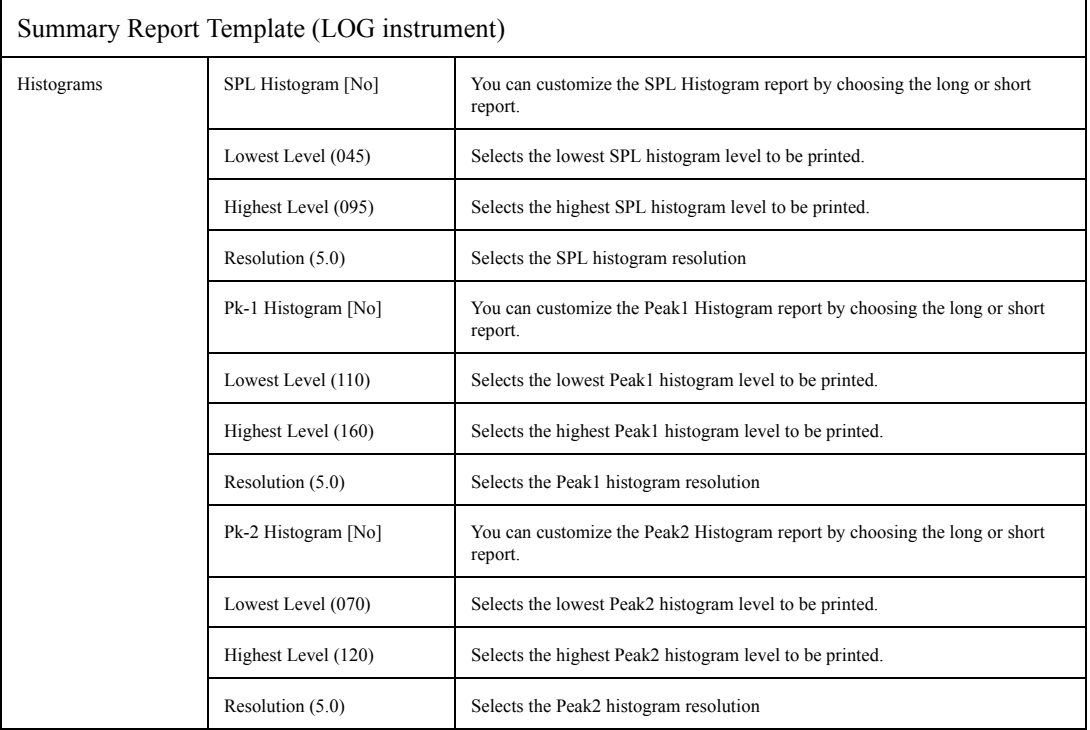

#### **Tailored Report**

This template shows the default settings for the Tailored Report. The Tailored Report uses the settings from the "Define Report" menu under the  $\oslash$  Setup key. This allows you to create a custom report for any SSA or LOG instrument ID.

The Tailored Report includes the Data Report, Log Report, Setup Report, Interval Report (Short), Exceedance Report, and the Daily Report.

After selecting the template you can modify it as explained in ["Printing a Custom Report" on page 8-23.](#page-22-0)

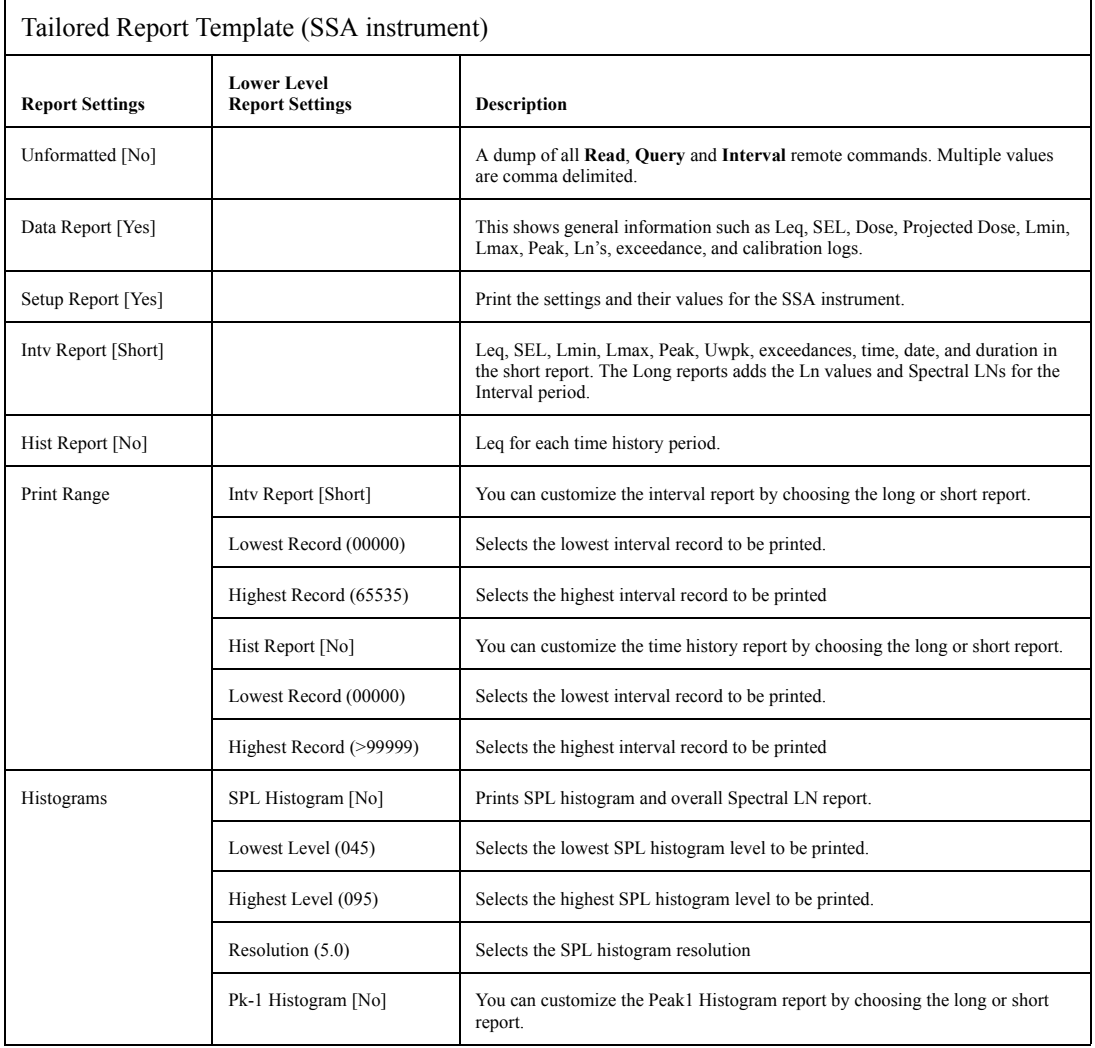

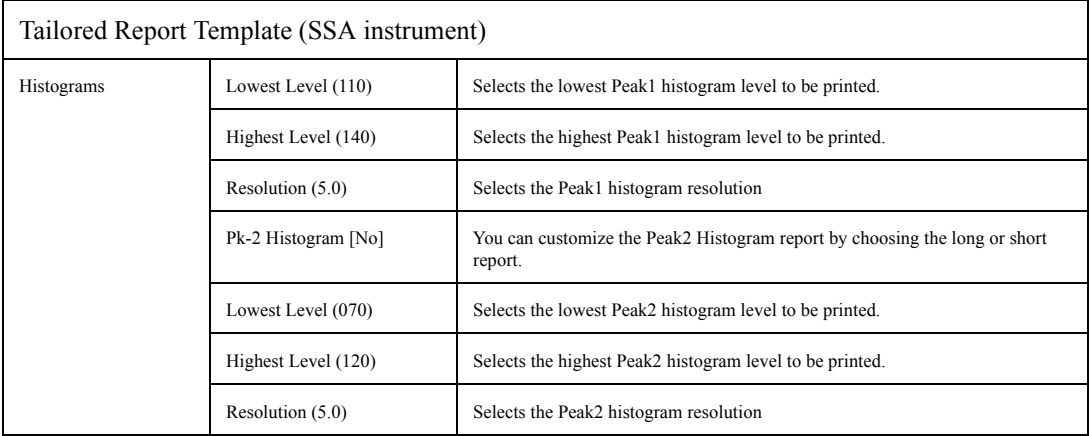

<span id="page-12-0"></span>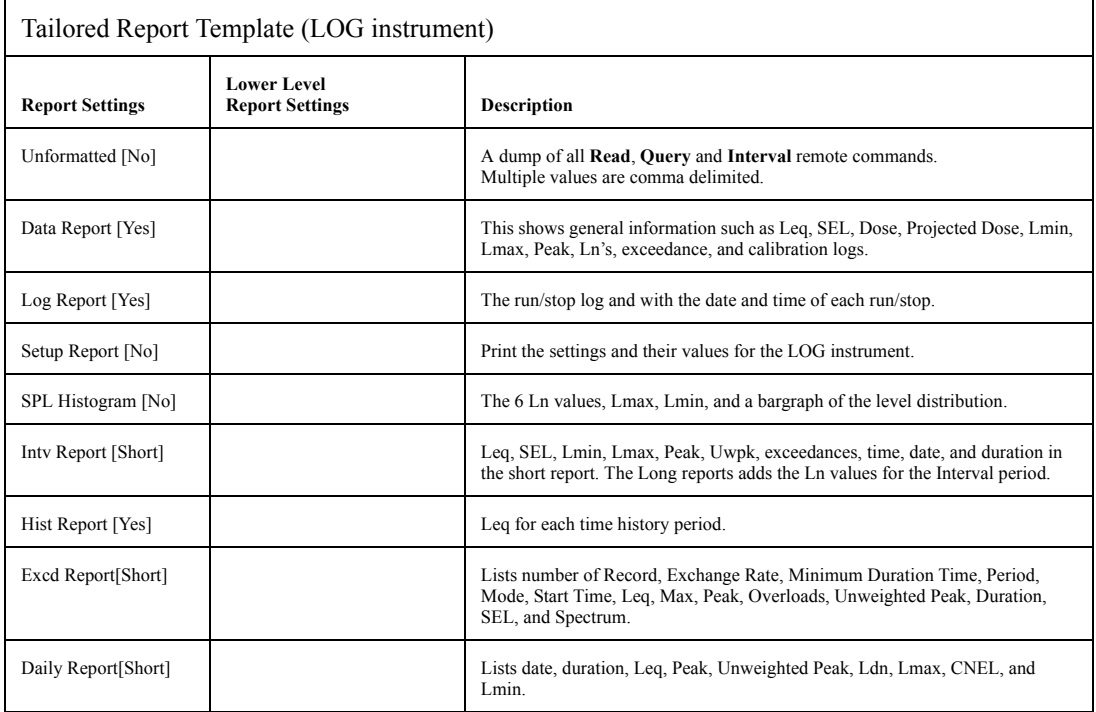

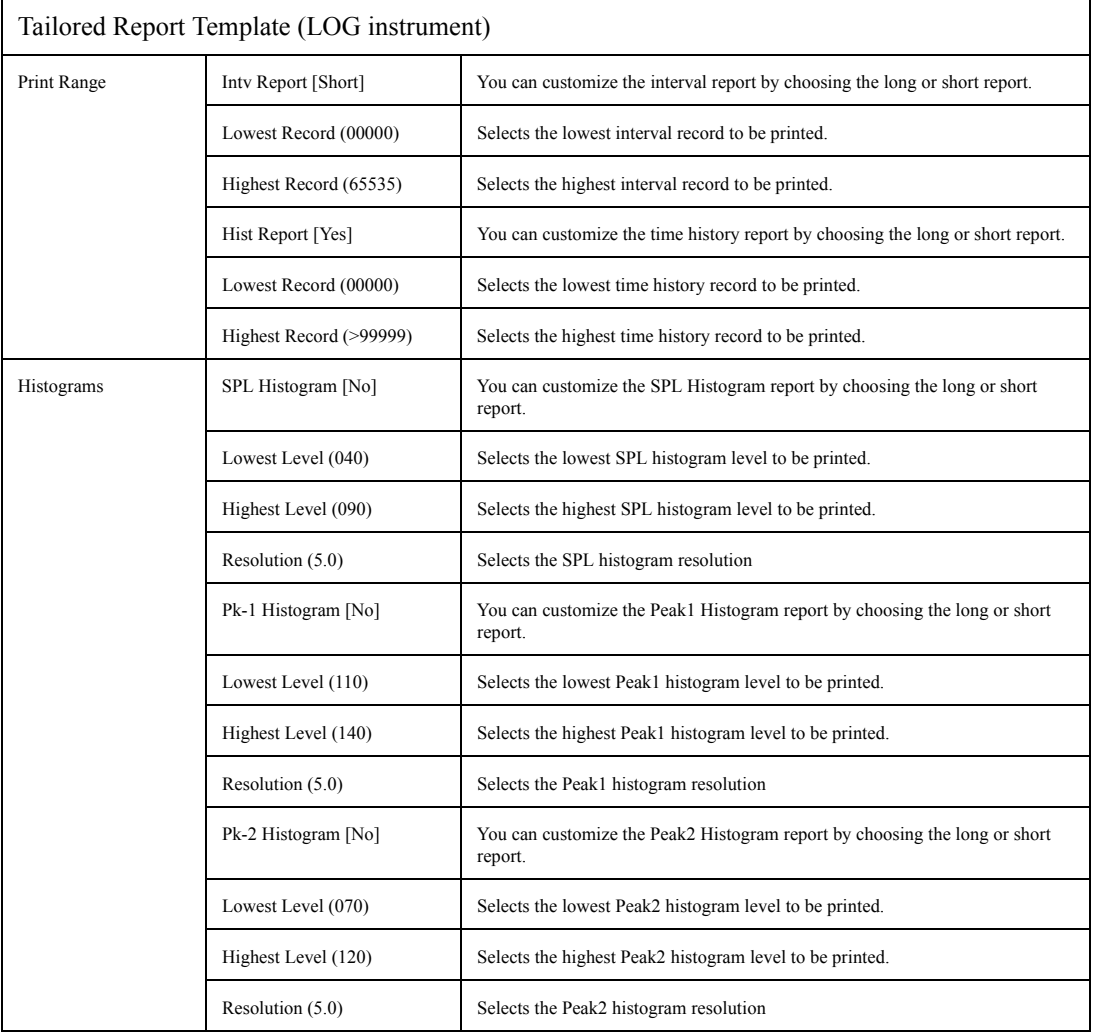

#### **All, Short Report**

This template shows the default settings for the All, Short Report. The All, Short Report prints all of the reports. Those reports with a Short version are printed in the short form.

After selecting the template you can modify it as explained in ["Printing a Custom Report" on page 8-23.](#page-22-0)

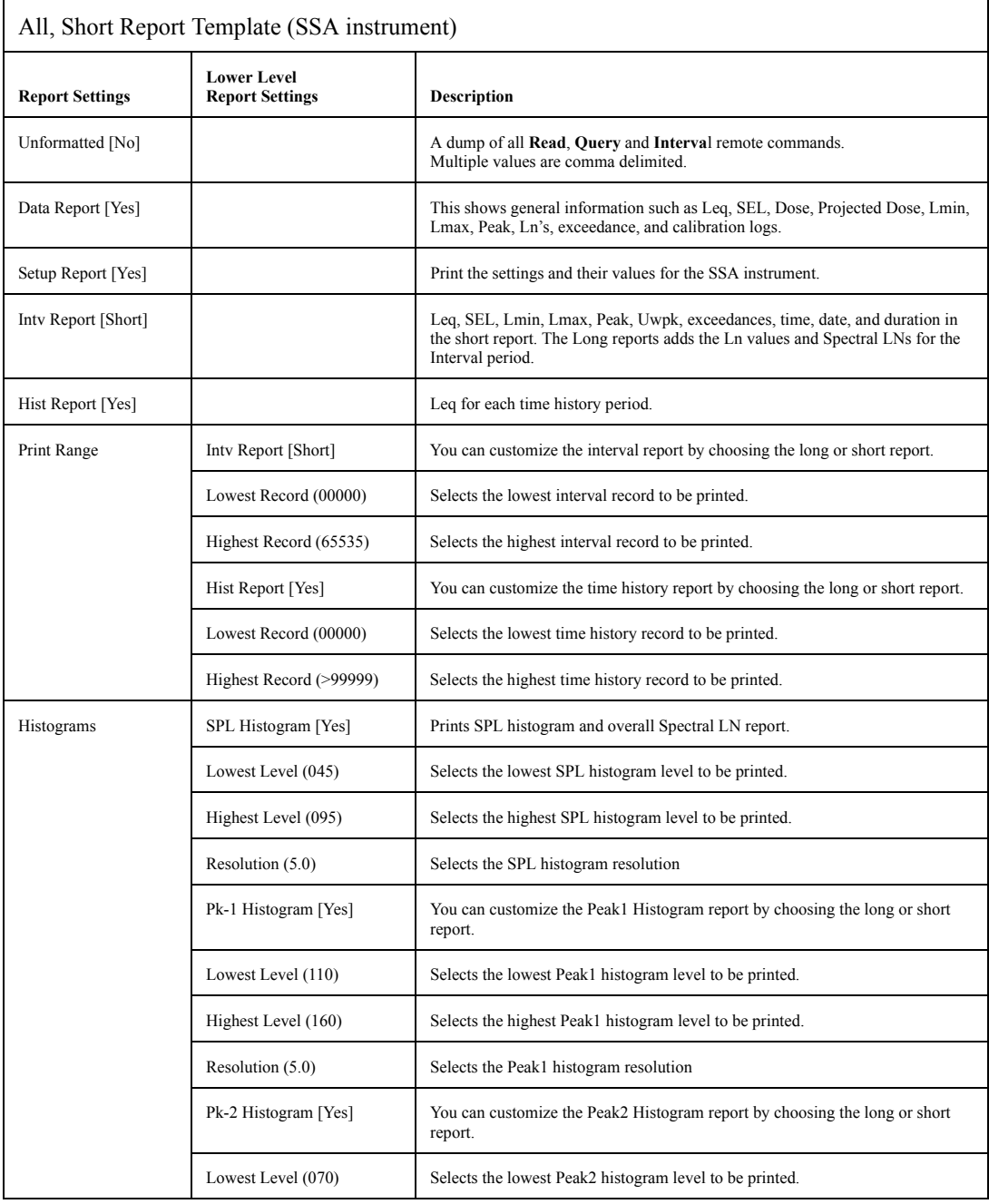

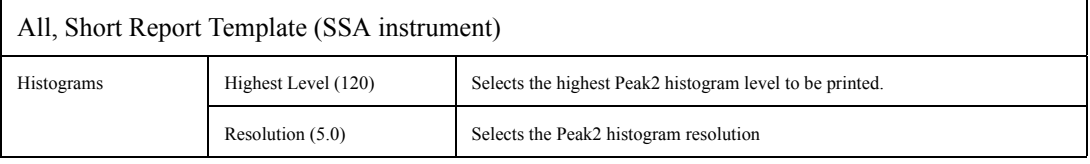

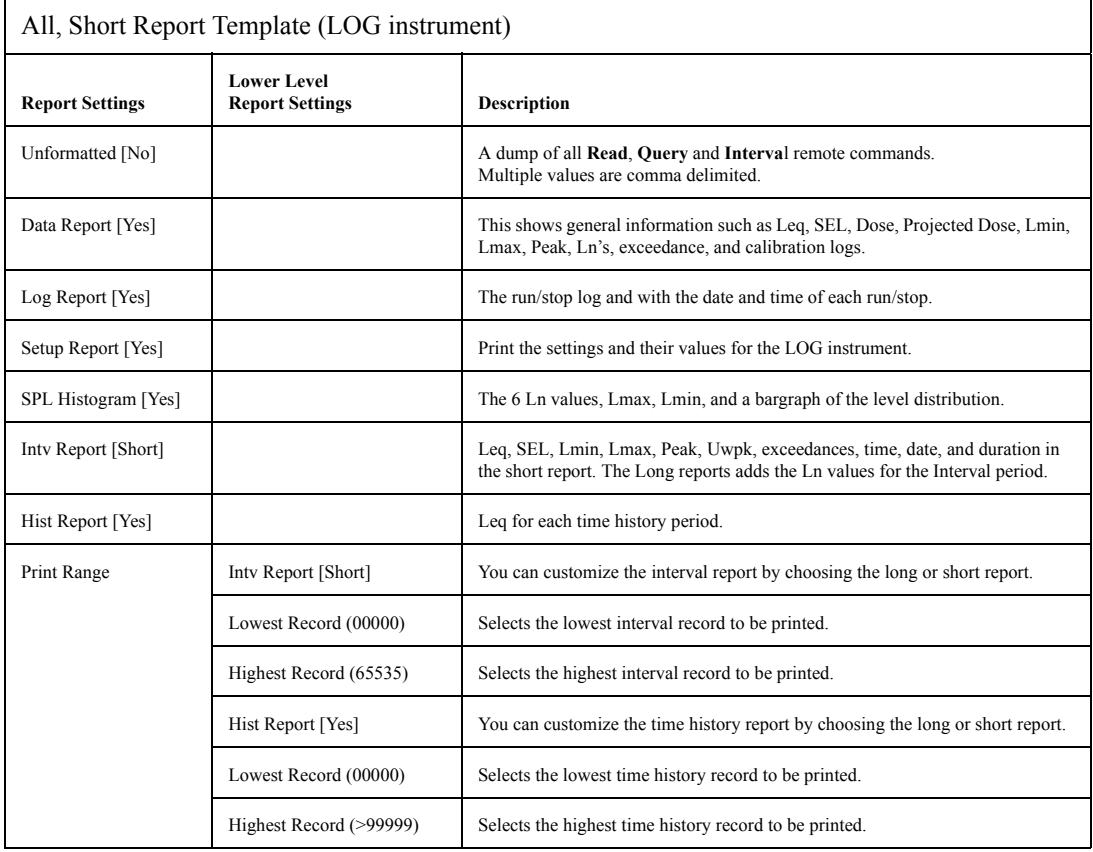

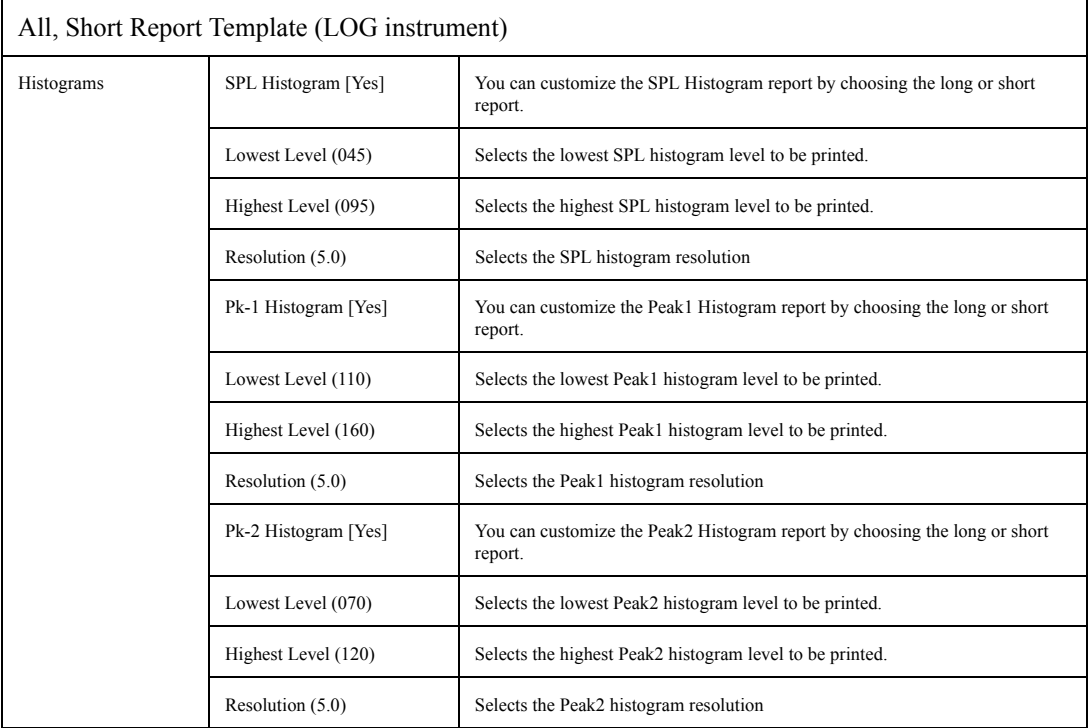

#### **All, Long Report**

This template shows the default settings for the All, Long Report. The All, Long Report prints all of the reports. Those reports with a long version are printed in the long form.

After selecting the template, you can modify it as explained in ["Printing a Custom Report" on page 8-23.](#page-22-0)

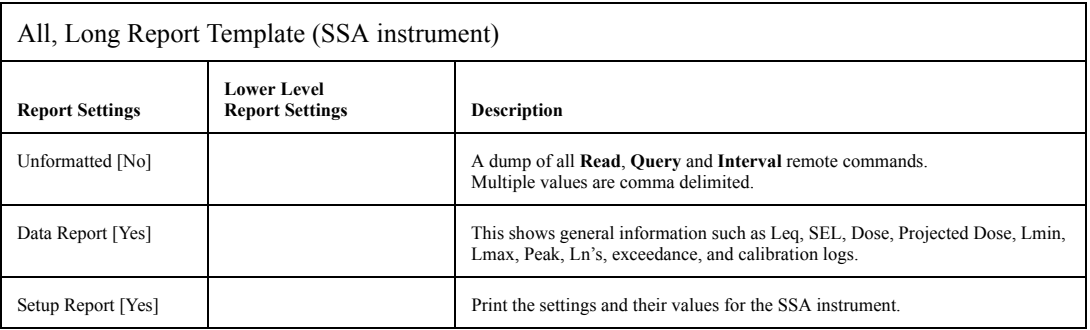

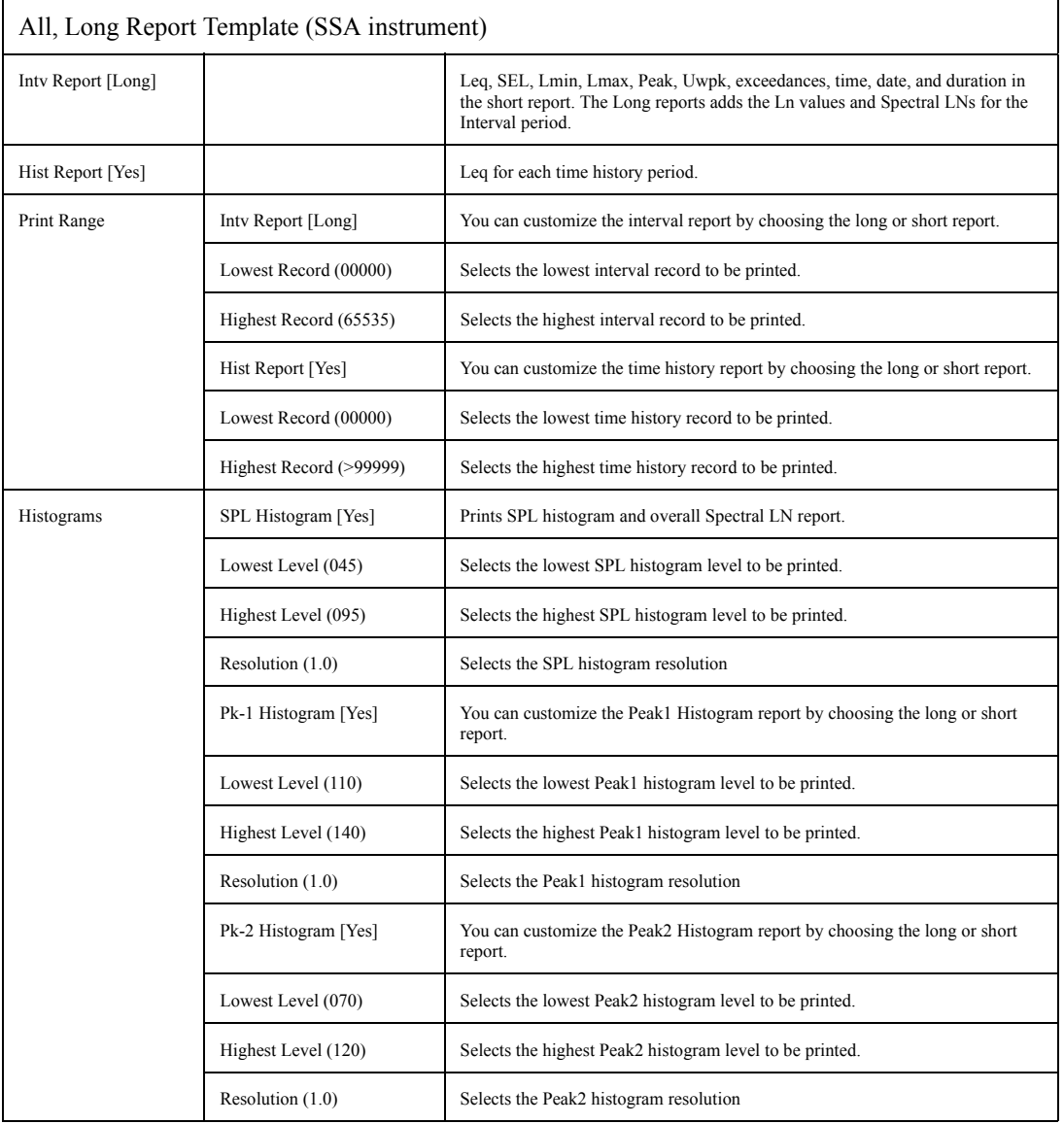

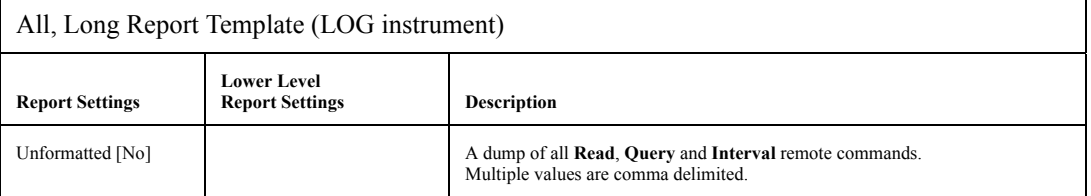

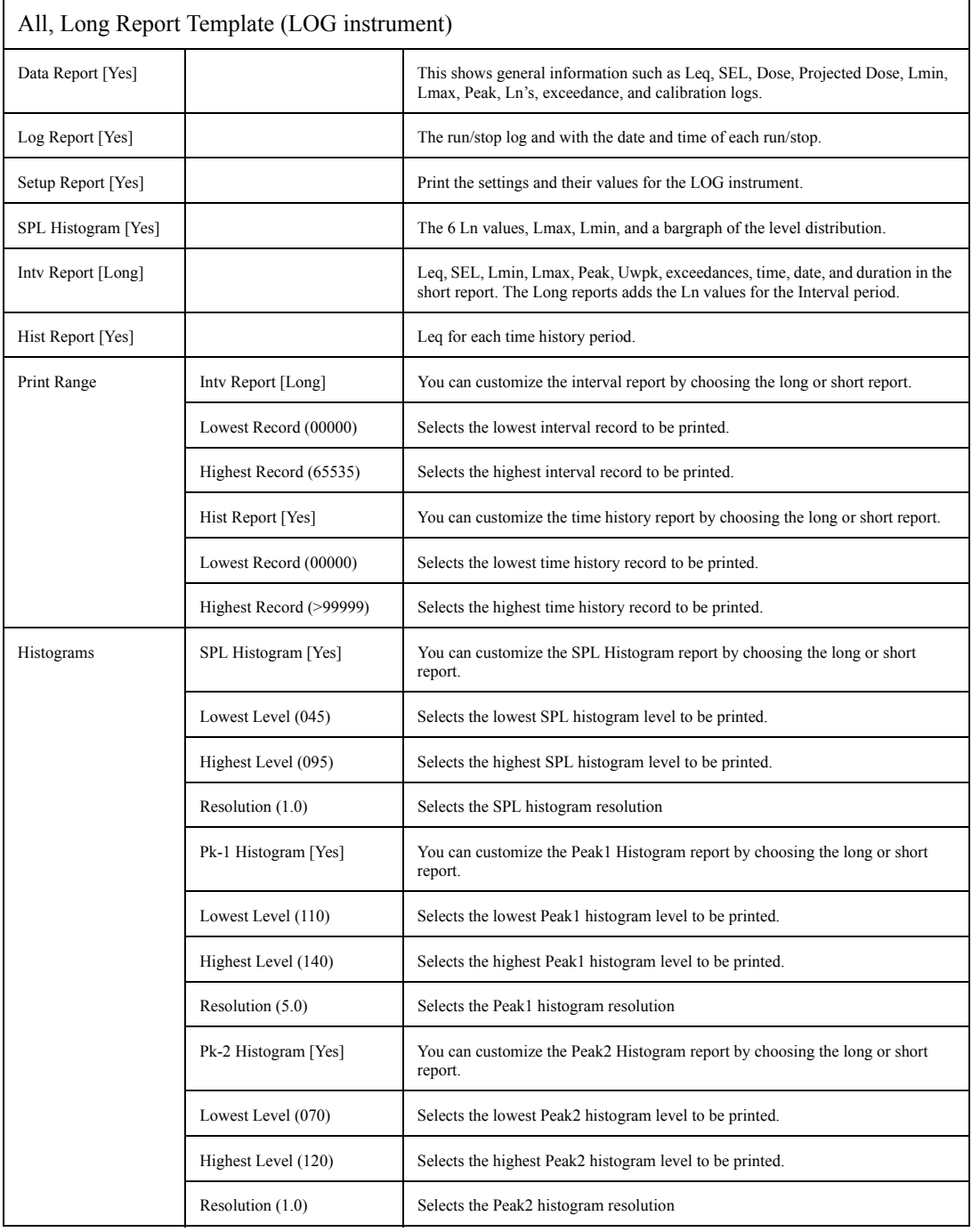

#### **None Enabled Report**

When "None Enable" is selected from the Recall Format menu then all of the reports are disabled and will not be printed. This allows you greater ease in printing only a selected number of reports.

After selecting this template you can modify it as explained in ["Printing a Custom Report" on page 8-23.](#page-22-0)

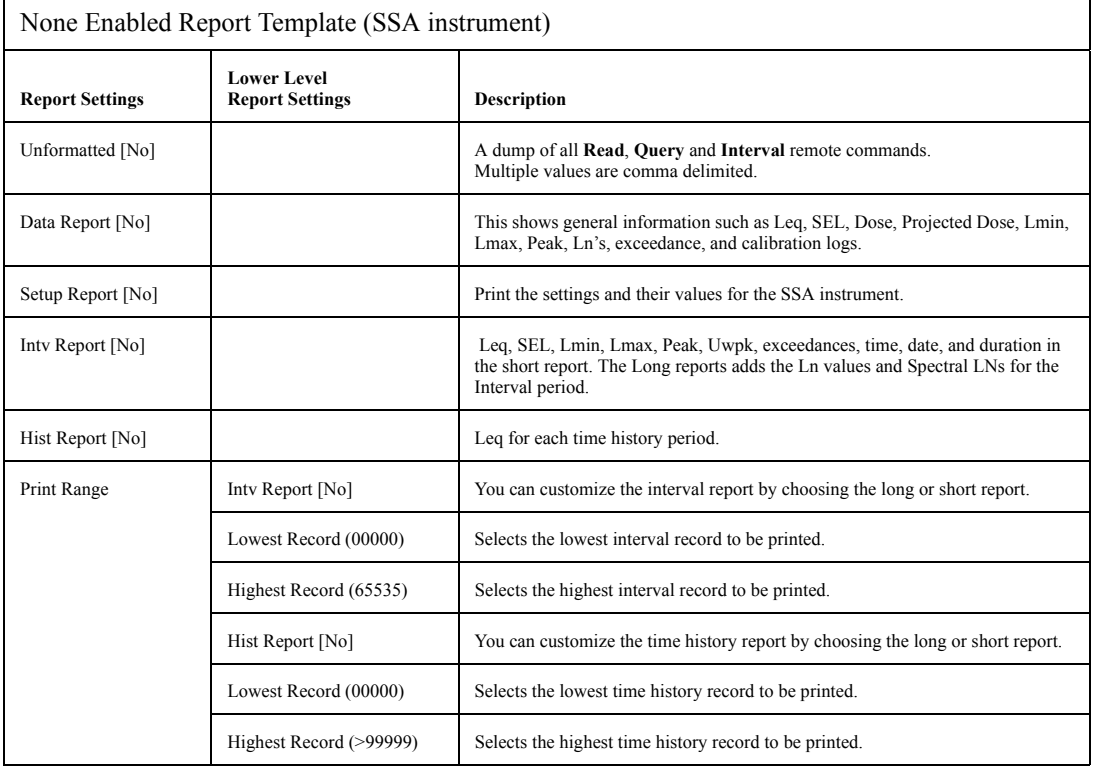

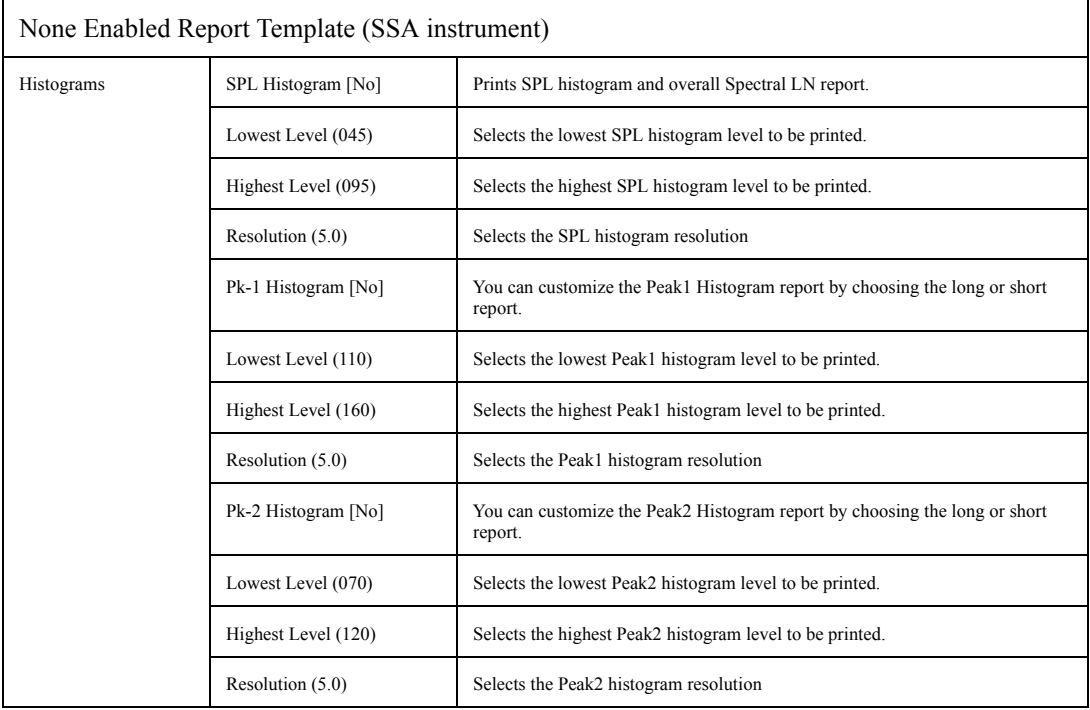

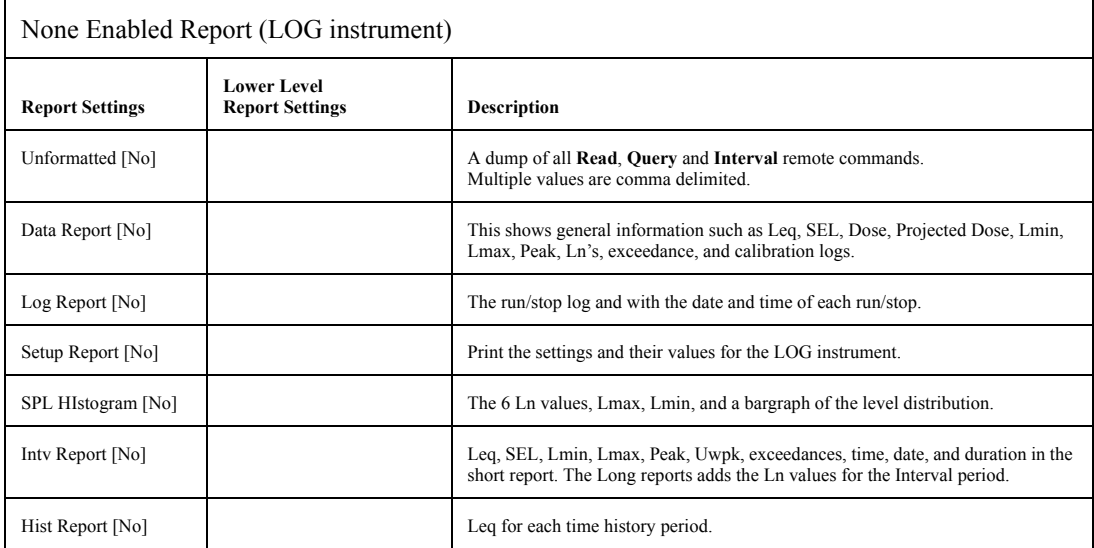

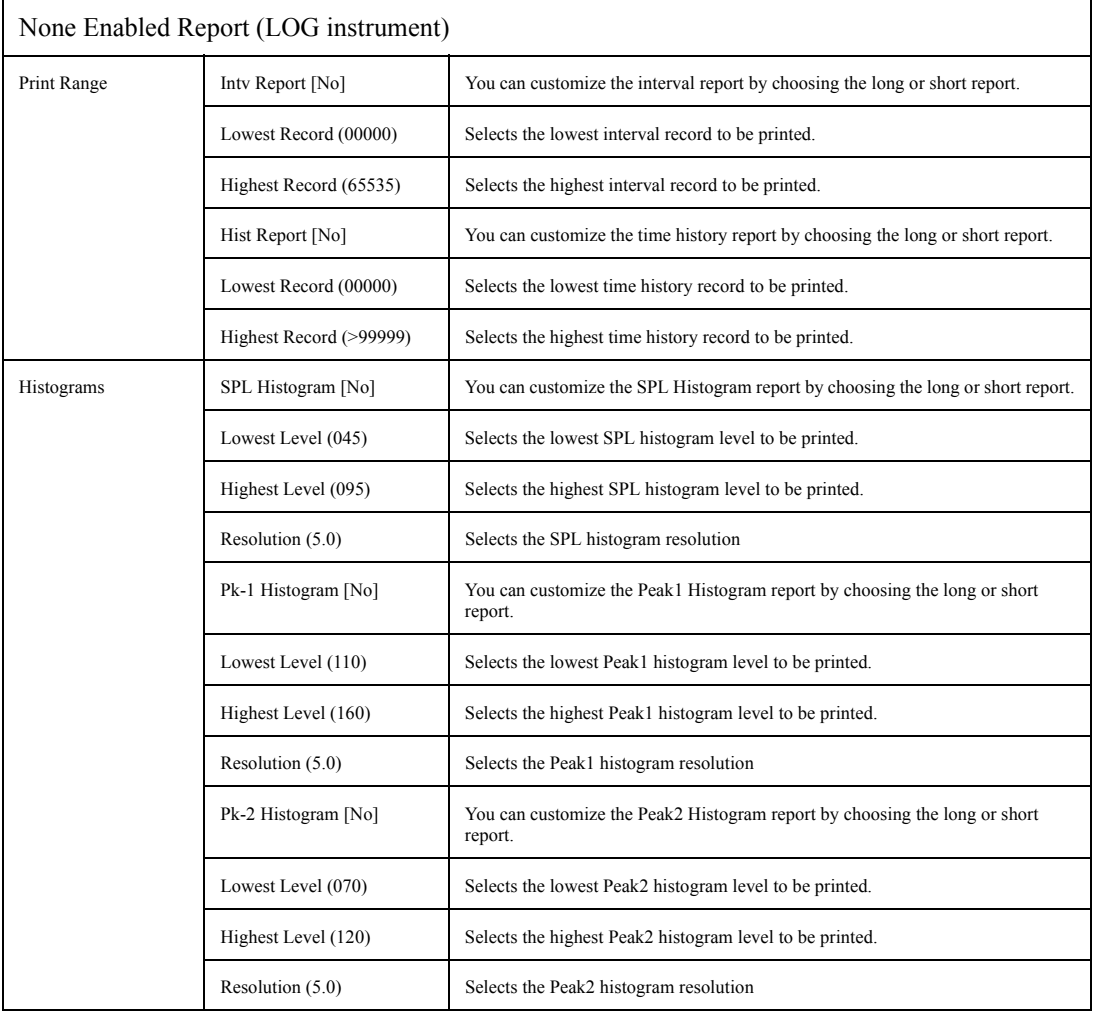

<span id="page-22-0"></span>*The ISM instrument does not allow printing customized reports.*

In addition to being able to print your standard reports for data taken with the SSA, LOG, or RTA instruments, you can also further customize your report definitions at print time with the *Print* menu's *Customize* option.

The following provides an example of printing a customized report:

- **Step 1** Press  $\textcircled{1}$  key to bring up the **Print** menu.
- **Step 2** Use the  $\bigcirc$  and  $\bigcirc$  arrow keys to highlight the *Customize* item, then select it using the arrow key or the  $\mathcal Q$  Check key. The following screen appears:

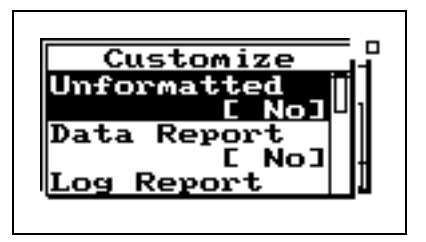

- **Step 3** Use the  $\bigcirc$  and  $\bigcirc$  arrow keys to scroll through the available report settings. Use the  $\bigcirc$ Check key to select the settings that you want to modify, then make the modifications.
- **Step 4** Use the  $\left($  arrow key to completely back out of the **Customize** menu screen, then use the  $\mathcal{D}$  arrow key to highlight the *Print* item, then select it using the  $\mathcal{U}$  Check key. Your Customized report will now print.

*For your report to print properly, your printer must be connected as described in ["Connecting the 824 to](#page-0-0) [a Serial Printer" on page 8-1](#page-0-0) and configured as described in ["Printing](#page-1-0) [Reports" on page 8-2.](#page-1-0)*

The following table shows the available options under the *Customize* menu for the SSA instrument:

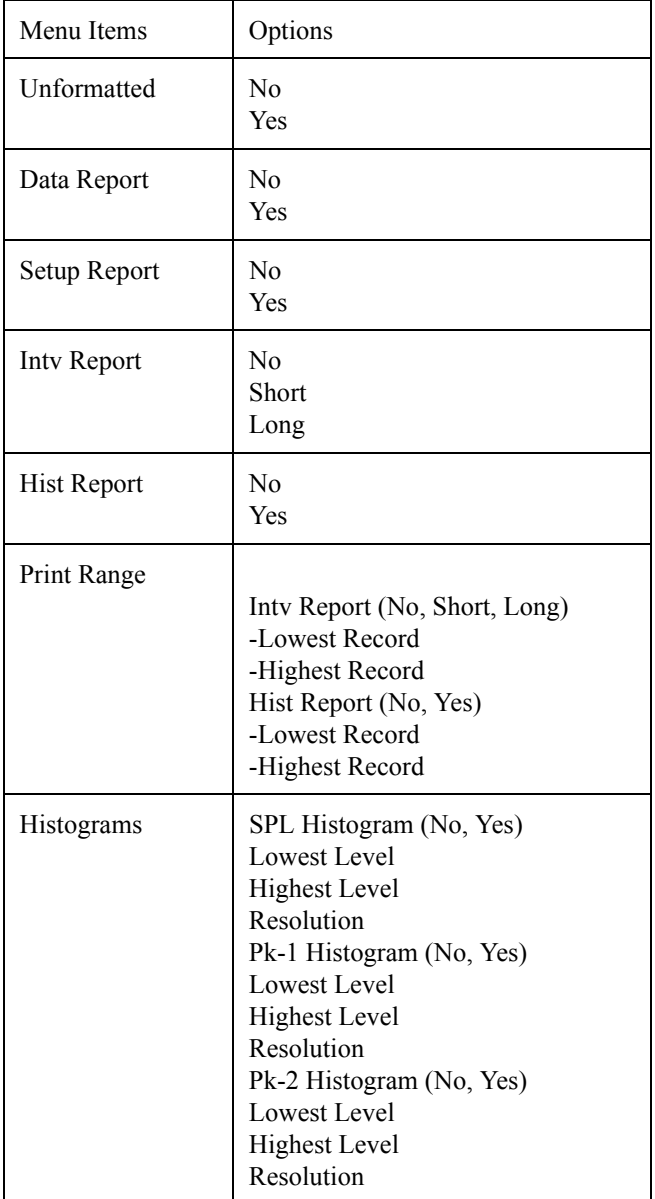

*Spectral LNs are printed in the Long Intv Report.*

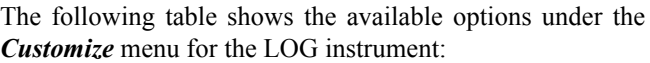

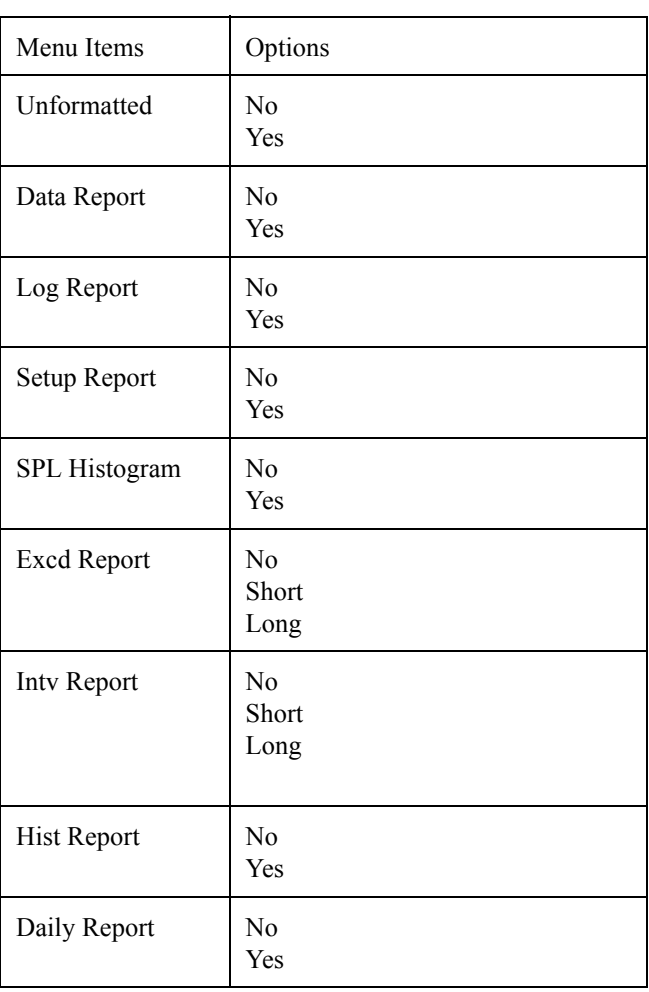

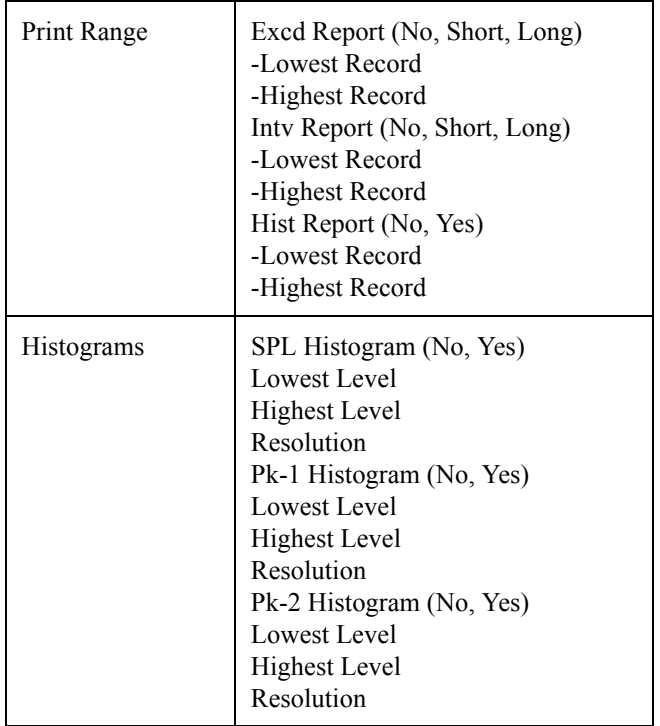

*NOTE: See the section ["Summary Report](#page-7-0) [Template" on page 8-8](#page-7-0) descriptions of each report for the SSA and LOG instruments.*

The following table shows the available options under the *Customize* menu for the RTA instrument:

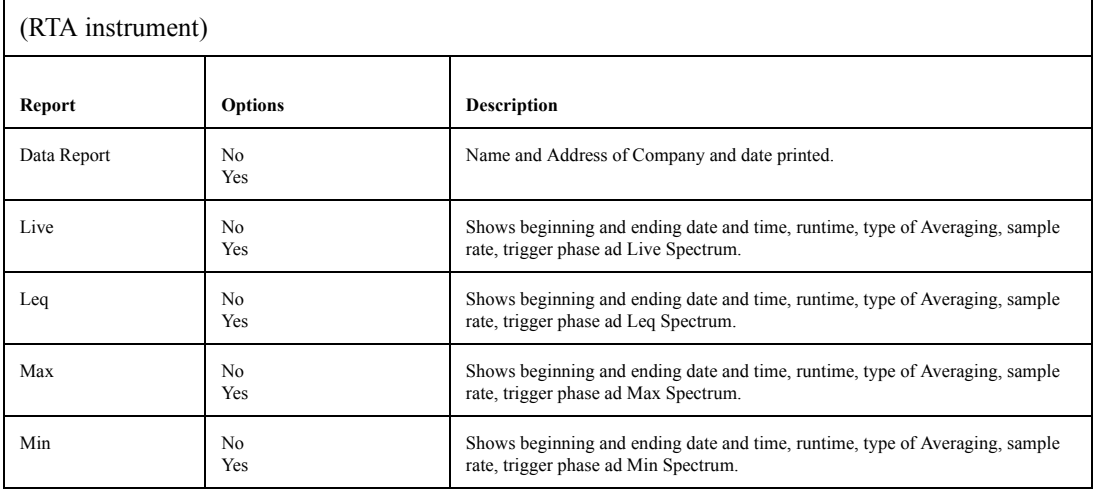

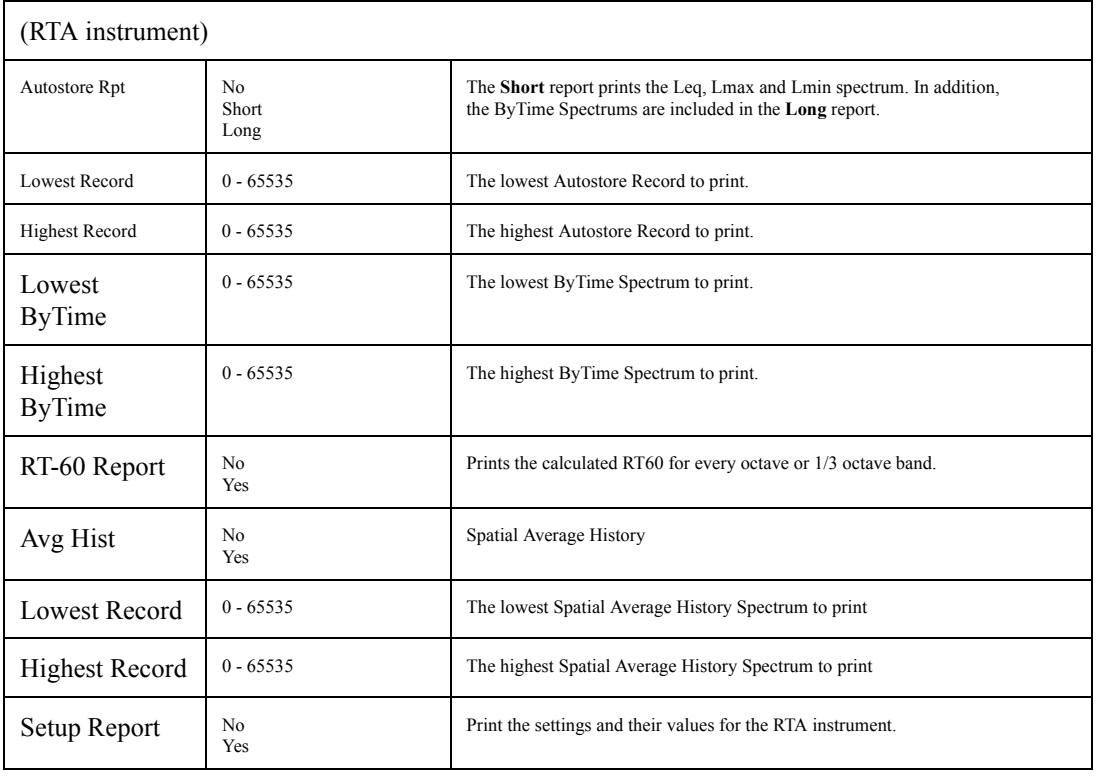